# **SSG PRODUKTDATABAS**

## **CREATE NEW ITEM**

Det går att skicka in en begäran om nyregistrering av flera artiklar åt gången genom att använda "smartsheet". Läs mer om det i användarhandboken.

Du skickar in en begäran om registrering av en artikel genom att använda formuläret "Create New Item" som finns på startsidan i widgeten "On-board External Item", se bild på nästa sida.

**Externt artikelnummer** – om du har ett eget artikelnummer så fyller du i det här. Om inget anges i fältet genereras ett nummer automatiskt (EI\_XXXXXXX).

**Varumärke** – produktspecifikationsägaren, vanligtvis tillverkaren. Klicka på plus-tecknet för att söka.

Önskar du ett nytt varumärke, klicka på fliken "New Brand" och fyll i fälten. Gå sedan tillbaka till fliken "General" och fortsätt fylla i formuläret.

**Benämning** – talar om vad artikeln är för något, t.ex. *kullager*. Klicka på plus-tecknet för att söka.

**Artikelnummer, Typbeteckning, Ritningsnummer, Position** – artikelns referens, tillverkarens identitet på artikeln.

**Längd, Vikt, Volym, Dimension, Minsta beställningsenhet, Antal i förpackning** – storheter och enheter.

**\*Enhet** – artikelns enhet, t.ex. *styck* eller *meter*.

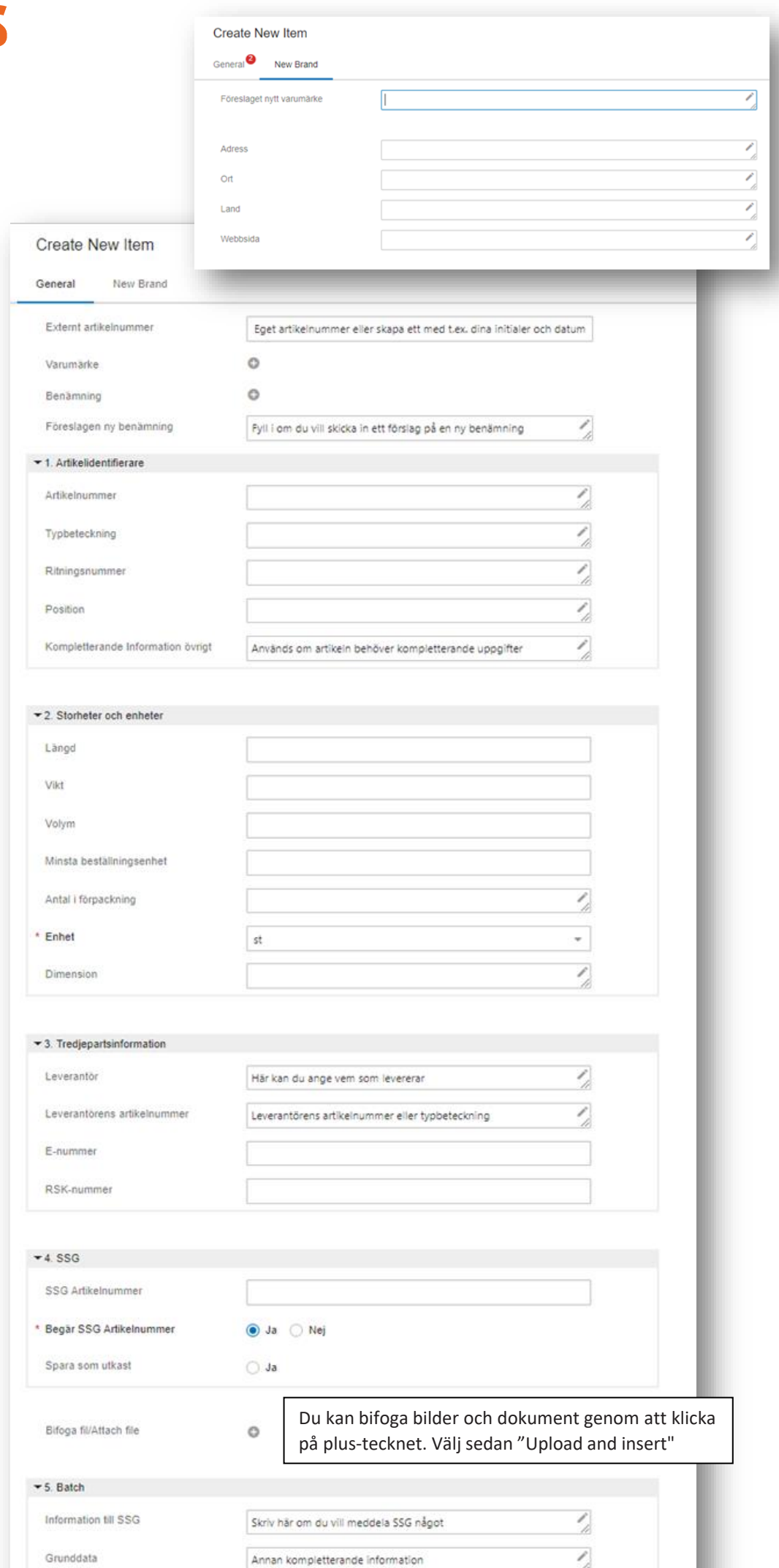

**E-nummer** – Sveriges Elgrossisters (SEG) identitet på en artikel.

**RSK-nummer** – VVS-branschens identitet på en artikel.

**SSG Artikelnummer** – tidigare SKC-nummer, ett unikt nummer som följer med artikeln under hela dess livstid. Anges inte vid begäran av SSG Artikelnummer. *Fältet ska bara användas om du väljer "Nej" i "Begär SSG Artikelnummer" och enbart efter överenskommelse med SSG.*

**\*Begär SSG Artikelnummer** – välj om du vill ha ett SSG Artikelnummer kopplat till din artikel. Om du svarar "Nej", skickas artikeln in som en s.k. katalogartikel och registreras inte med ett SSG Artikelnummer.

**Spara som utkast** – välj "Ja" om du inte vill skicka in artikeln för registrering på en gång när du sparar. Du kanske vill komplettera den med ytterligare information först.

**Batch id** – ett id som håller ihop en batch av artiklar. **Batch Start Date** – datum när en batch av artiklar skickas in.

**Tillverkarens information** – fylls bara i av tillverkare (rutan är stängd i bilden).

När du fyllt i formuläret klickar du på "Save". Artikeln skickas till SSG för registrering. För att "Save" ska tändas behöver alla obligatoriska uppgifter fyllas i.

\*Obligatoriska uppgifter

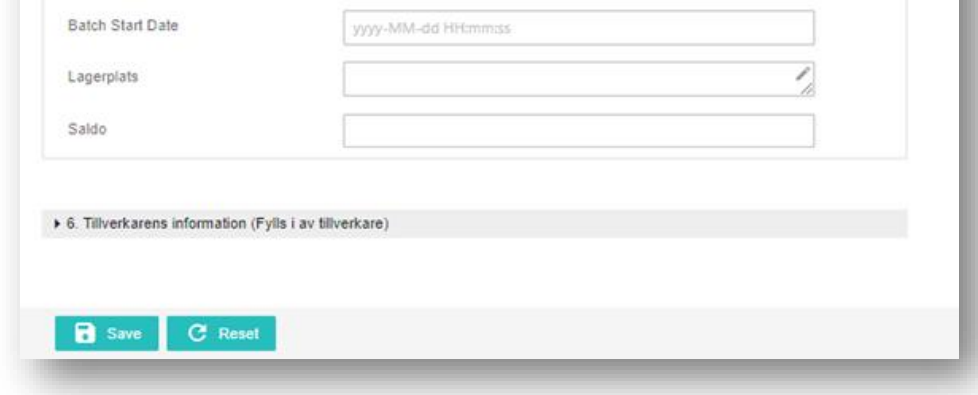

Det egna projektet som artikeln tillhör

Projektnummer

Batch id

#### **SMARTSHEET**

 $\frac{\ell}{\hbar}$ 

Ì,

# **ON-BOARD EXTERNAL ITEM**

### **CREATE NEW ITEM**

Har din artikel fått en eller flera matchningar, s.k. "trolig träff", på artiklar som redan finns i SSG Produktdatabas hittar du dem under "Review Item".

Klicka på "Review Item" > klicka på "Match Candidates" på den artikel du ska jobba med > om den artikel du vill ha registrerad finns med som trolig träff, markera då den och klicka på "Confirm Selected Matches" > du kommer nu tillbaka till listan > se till att artikeln är markerad och klicka på "Done" > fyll i ett meddelande till SSG. Klicka sedan på "OK".

Om inte någon av artiklarna är rätt backar du ett steg tillbaka till listan > se till att artikeln är markerad och klicka på "Done" > här kan du nu fylla i ett meddelande till SSG. Klicka på "OK" för att skicka den vidare till SSG för nyregistrering.

# **ON-BOARD EXTERNAL ITEM**  $\bullet$  $\bullet$   $\bullet$  $\overline{\phantom{a}}$  $\bullet$   $\bullet$  $\times \mathop{\mathbb{E}}_{\mathop{\mathbb{E}}_{\mathop{\mathbb{E}}}}$ **Create New Item** 9 Save As Draft **Review Item**  $10$ **SSG Review** 51 6 Enrich **Awaiting GI Review**

44

51

 $\overline{2}$ 

### **GI DISCARDED**

**GI Approved** 

**GI Discarded** 

I "Enrich" hamnar artiklar som SSG behöver mer information om för att kunna registrera.

Klicka på "Enrich" > klicka på ID på den artikel du ska jobba med > uppdatera/komplettera artikeln med information > klicka på "Save" och sedan på "Submit" när du vill skicka tillbaka artikeln till SSG > fyll i ett meddelande till SSG. Klicka sedan på "OK".

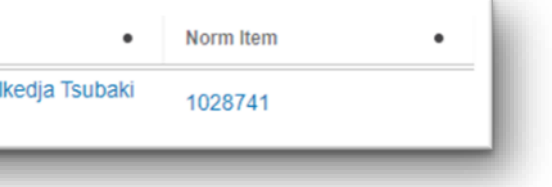

Under "GI Approved" finns artiklar som godkänts av SSG och som fått SSG Artikelnummer. Här hittar du alltid en SSG Artikel (GI) men ibland också en koppling till en Normartikel (NI).

Följ instruktionerna nedan beroende på vilken artikel du vill prenumerera på.

Klicka på "GI Approved" > sök upp din artikel 1. För en SSG Artikel (GI): klicka på länken i kolumnen "Golden Item". Du kommer nu direkt till SSG Artikeln (GI) > klicka på "Subscribe".

2. För en Normartikel (NI): om en sådan koppling finns ser du det i kolumnen "Norm Item" > klicka på länken (SSG Artikelnumret) > klicka på "Subscribe".

> **Golden Item** 1028755 Rull 20B-3

Vill du rensa listan med godkända artiklar markerar du den eller de artiklar du vill ta bort > klicka sedan på "Done". Artiklarna går fortfarande att söka fram vid behov.

Du hittar din artikel i "Save As Draft" om du valde att spara den som utkast. Det är också här som du fortsätter att arbeta med den.

Klicka på "Save As Draft" > klicka på ID på den artikel du ska jobba med > uppdatera/komplettera artikeln med information > klicka på "Save" och sedan "Submit" när du vill skicka artikeln till SSG för registrering.

#### **REVIEW ITEM**

"GI Discarded" visar artiklar som av någon anledning inte blivit godkända och därmed inte fått ett SSG Artikelnummer.

Vill du rensa listan markerar du den eller de artiklar du vill ta bort > klicka sedan på "Done". Artiklarna går fortfarande att söka fram vid behov.

#### **SSG REVIEW och AWAITING GI REVIEW**

Visar artiklar som är under handläggning av SSG.

## **ENRICH**

#### **GI APPROVED**

För instruktion, se föregående sida.

#### **SAVE AS DRAFT**

Vill du kopiera en befintlig artikel för att skicka in en begäran om registrering söker du upp en liknande artikel med någon av sökfunktionerna "Basic", "Simple" eller "Advanced Search". Se instruktion/film för sökningar p[å www.ssgsolutions.com/sv/support/guider](http://www.ssgsolutions.com/sv/support/guider)

fyll i ett eget artikelnummer i "External Item Number" och klicka på "OK".

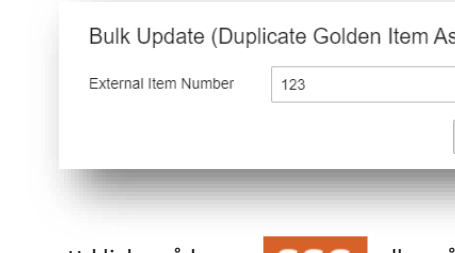

# **DUPLICATED EI REVIEW**

I "Duplicated EI Review" hittar du den artikel som du kopierade.

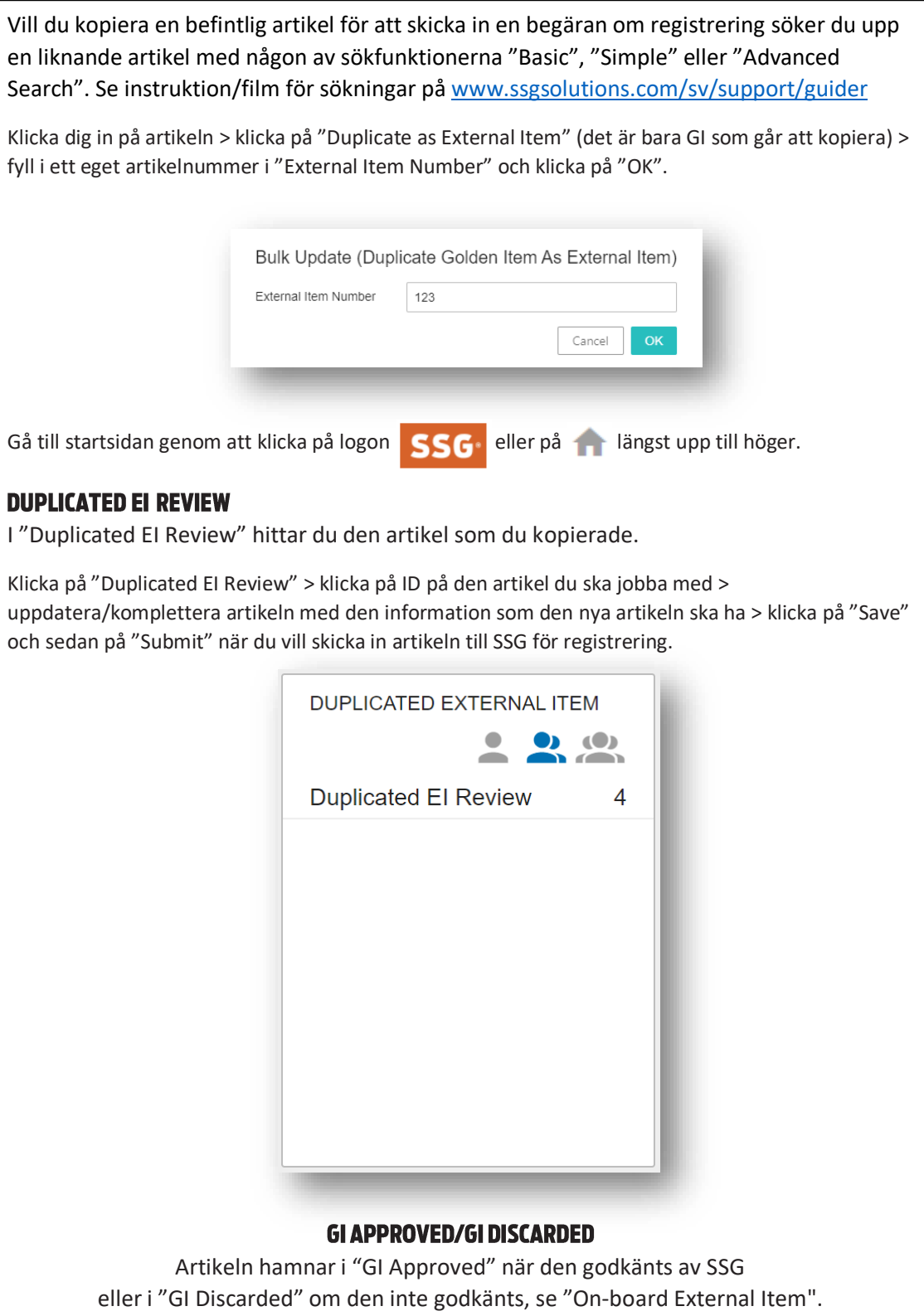

# **GI APPROVED/GI DISCARDED**

Klicka på "Duplicated EI Review" > klicka på ID på den artikel du ska jobba med > uppdatera/komplettera artikeln med den information som den nya artikeln ska ha > klicka på "Save" och sedan på "Submit" när du vill skicka in artikeln till SSG för registrering.

eller i "GI Discarded" om den inte godkänts, se "On-board External Item".

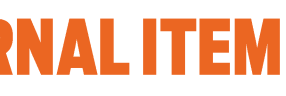

# **EXTERNAL ITEM TO NORM**

Har du skickat in en artikel för registrering som bara kommer att registreras som en Normartikel (NI) går den över till det här flödet.

# **AWAITING NI REVIEW**

Visar artiklar som är under handläggning av SSG.

### **NI APPROVED**

Under "NI Approved" finns artiklar som godkänts av SSG och fått ett SSG Artikelnummer.

Prenumerera på artikeln:

Klicka på "NI Approved" > sök upp din artikel och klicka på länken (SSG Artikelnumret) i kolumnen "Norm Item". Du kommer nu direkt till Normartikeln (NI) > klicka på "Subscribe".

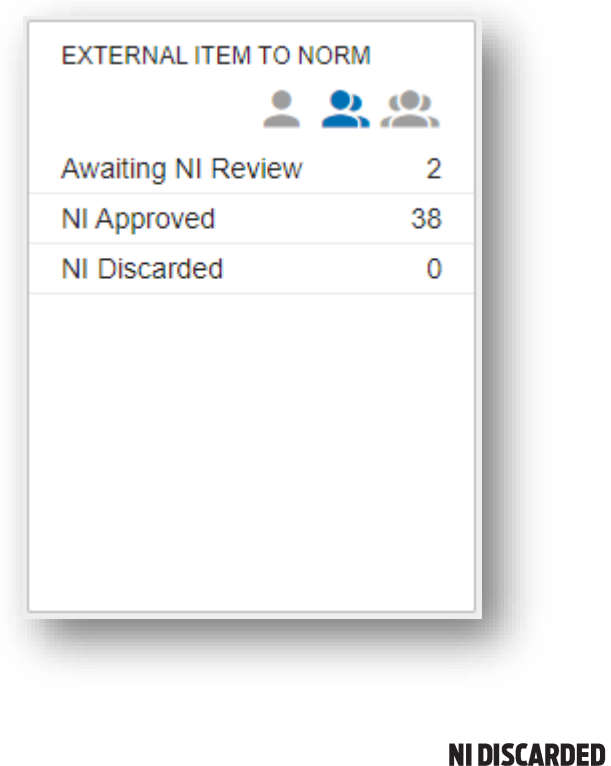

# "NI Discarded" visar artiklar som av någon anledning inte blivit godkända och därmed inte fått ett SSG Artikelnummer.

# **DUPLICATED EXTERNAL ITEM**